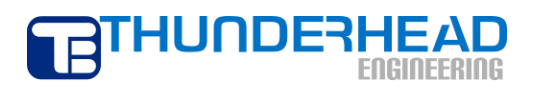

**403 Poyntz Avenue, Suite B Manhattan, KS 66502 USA +1.785.770.8511 www.thunderheadeng.com**

# **T2VOC Example: One Dimensional Gas Diffusion of an Organic Chemical**

**PetraSim 5**

## **Table of Contents**

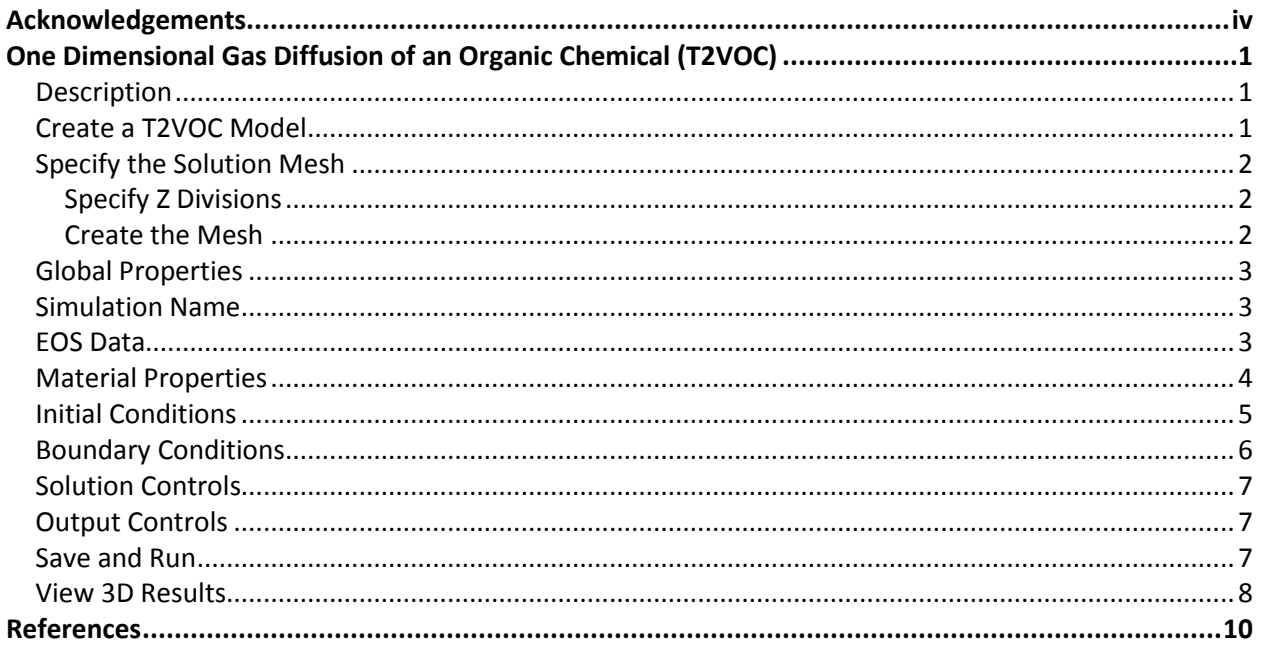

## **Disclaimer**

Thunderhead Engineering makes no warranty, expressed or implied, to users of PetraSim, and accepts no responsibility for its use. Users of PetraSim assume sole responsibility under Federal law for determining the appropriateness of its use in any particular application; for any conclusions drawn from the results of its use; and for any actions taken or not taken as a result of analyses performed using these tools.

Users are warned that PetraSim is intended for use only by those competent in the field of multi-phase, multi-component fluid flow in porous and fractured media. PetraSim is intended only to supplement the informed judgment of the qualified user. The software package is a computer model that may or may not have predictive capability when applied to a specific set of factual circumstances. Lack of accurate predictions by the model could lead to erroneous conclusions. All results should be evaluated by an informed user.

Throughout this document, the mention of computer hardware or commercial software does not constitute endorsement by Thunderhead Engineering, nor does it indicate that the products are necessarily those best suited for the intended purpose.

## <span id="page-3-0"></span>**Acknowledgements**

We thank Karsten Pruess, Tianfu Xu, George Moridis, Michael Kowalsky, Curt Oldenburg, and Stefan Finsterle in the Earth Sciences Division of Lawrence Berkeley National Laboratory for their gracious responses to our many questions. We also thank Ron Falta at Clemson University and Alfredo Battistelli at Aquater S.p.A., Italy, for their help with T2VOC and TMVOC. Without TOUGH2, T2VOC, TOUGHREACT, and TOUGH-Fx/HYDRATE, PetraSim would not exist.

In preparing this manual, we have liberally used descriptions from the user manuals for the TOUGH family of codes. Links to download the TOUGH manuals are given a[t http://www.petrasim.com.](http://www.petrasim.com/) More information about the TOUGH family of codes can be found at: [http://www-esd.lbl.gov/TOUGH2/.](http://www-esd.lbl.gov/TOUGH2/)  Printed copies of the user manuals may be obtained from Karsten Pruess at [<K\\_Pruess@lbl.gov>](mailto:K_Pruess@lbl.gov).

The original development of PetraSim was funded by a Small Business Innovative Research grant from the U.S. Department of Energy. Additional funding was provided by a private consortium for the TOUGHREACT version and by the U.S. Department of Energy NETL for the TOUGH-Fx/HYDRATE version.

We most sincerely thank our users for their feedback and support.

## <span id="page-4-0"></span>**One Dimensional Gas Diffusion of an Organic Chemical (T2VOC)**

## <span id="page-4-1"></span>**Description**

This example demonstrates one dimensional gas diffusion of an organic chemical with phase partitioning - as described in the T2VOC User's Guide (1).

A horizontal column has an initial temperature of 10° C and an initial pressure of 101325 Pa. The left cell has a fixed thermodynamic state and acts as a source of chlorobenzene. The geometry of the problem is shown in [Figure](#page-4-3) 1.

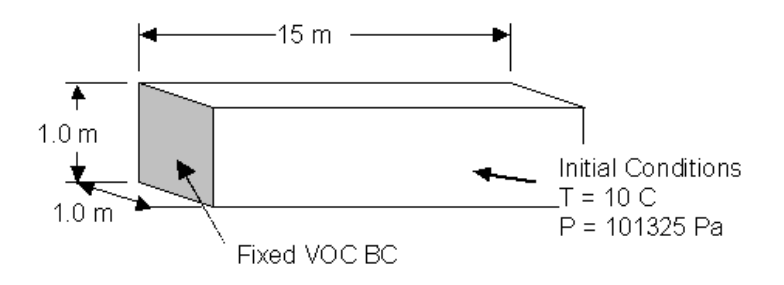

#### **Figure 1: Example Problem Overview**

<span id="page-4-3"></span>We will use a mesh with 150 cells in the horizontal direction.

### <span id="page-4-2"></span>**Create a T2VOC Model**

We will first create a new model using the T2VOC EOS.

From the **File** menu, select **New…** to open the **New Model** dialog.

- 1. For the **Simulator Mode**, choose **TOUGH2**.
- 2. For the **Equation of State (EOS)**, choose **T2VOC**.
- 3. For the **Model Bounds**, enter the values from Table 1.

**Table 1: Model boundary dimensions**

| Axis | Min(m) | Max(m)      |
|------|--------|-------------|
|      | 0.0    | 15.0        |
|      | 0.0    | 1. $\Omega$ |
|      | 0.0    | 1.0         |

Click **OK** to close the **New Model** dialog and create the model.

You can rotate, pan, and zoom the model using the mouse and **Shift** and **Alt** keys. The resulting boundary is shown in [Figure](#page-5-3) 2. PetraSim will automatically add labels for the min point and max point of the boundary.

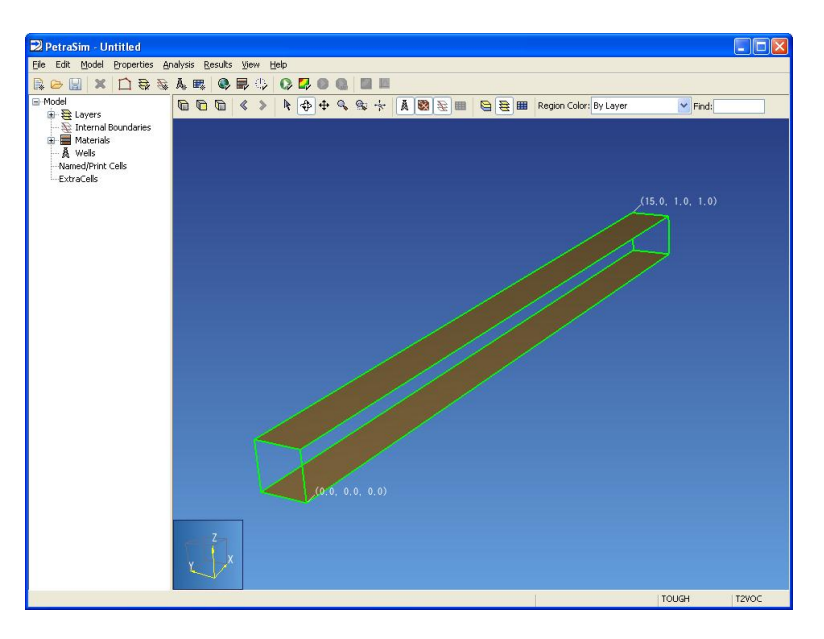

**Figure 2: The Model Boundary**

## <span id="page-5-3"></span><span id="page-5-0"></span>**Specify the Solution Mesh**

The solution mesh must be specified in two steps. First the Z divisions must be specified per layer. Then the mesh can be created using the **Create Mesh** dialog.

#### <span id="page-5-1"></span>**Specify Z Divisions**

We must first specify one Z division for the default layer. To do so, we will open the **Edit Layers** dialog. On the **Model** menu, select **Edit Layers…**.

- 1. In the layers list in the left-hand pane, select the **Default** layer.
- 2. In the right-hand pane, select **Regular** for **Dz**.
- 3. In the **Cells** box, type *1*.
- 4. In the **Factor** box, type *1.0*.

Click **OK** to apply the changes and close the **Edit Layers** dialog.

#### <span id="page-5-2"></span>**Create the Mesh**

We will now create the radial solution mesh using the **Create Mesh** dialog. To open the dialog, on the **Model** menu, select **Create Mesh…**.

- 1. For the **Mesh Type**, select **Regular**.
- 2. For the **Divisions**, select **Regular**.
- 3. In the **X Cells** box, type *150*.
- 4. In the **Y Cells** box, type *1*.

5. For both **X** and **Y Factor**s, type *1.0*.

Click **OK** to create the mesh.

### <span id="page-6-0"></span>**Global Properties**

Global properties are those properties that apply to the entire model. In this example we will set the simulation name and configure the simulation VOC. To edit global properties, you can use the **Global Properties** dialog.

On the **Properties** menu, select **Global Properties…**.

### <span id="page-6-1"></span>**Simulation Name**

- 1. In the **Global Properties** dialog, select the **Analysis** tab.
- 2. In the **Name** box, type *T2VOC Problem 1*.

#### <span id="page-6-2"></span>**EOS Data**

The EOS (Equation of State) tab displays options for the T2VOC simulator. In this example, we will perform an isothermal (no heat flow) analysis. We will also specify a variant of chlorobenzene as the simulation VOC and specify the Air-Vapor diffusion constant.

In the **Global Properties** dialog, select the **EOS** tab.

By default, the simulator will run in isothermal mode. Nothing needs to be changed.

To specify the VOC, you will need to create a variant of chlorobenzene using the **Edit VOC Data** dialog.

- 1. Click **Edit VOC Data…**.
- 2. Click **New**.
- 3. In the **Name** box, type *Chlorobenzene Ex 1*.
- 4. In the **Based On** list, select **Chlorobenzene (STD)**.
- 5. Click **OK**. This creates a new VOC.
- 6. Update the values for **CHEMP.4**, **CHEMP.6**, and **CHEMP.7** according to the values shown in [Table](#page-6-3) [2,](#page-6-3) [Table 0.3,](#page-7-1) and [Table](#page-7-2) 4.
- 7. Click **OK** and ensure that the selected **Simulation VOC** is **Chlorobenzene Ex 1**.
- 8. This simulation will use gas diffusion. You can enable gas diffusion by setting the **Air-Vapor Diffusion** to a non-zero value. In the **Air-Vapor Diffusion** box, type *2.13e-5*.
- 9. Click **OK** to close the **Global Properties** dialog.

#### <span id="page-6-3"></span>**Table 2: Chlorobenzene Ex 1 (CHEMP.4)**

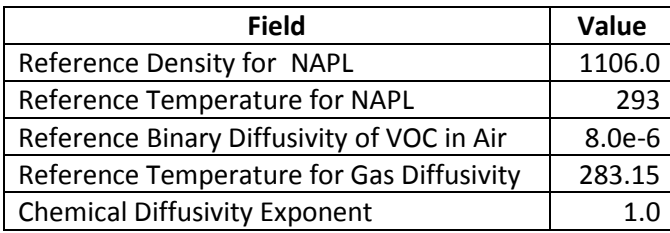

#### <span id="page-7-1"></span>**Table 0.3: Chlorobenzene Ex 1 (CHEMP.6)**

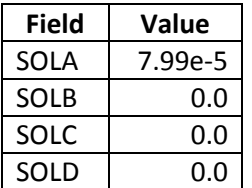

#### <span id="page-7-2"></span>**Table 4: Chlorobenzene Ex 1 (CHEMP.7)**

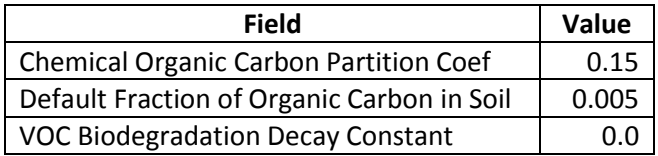

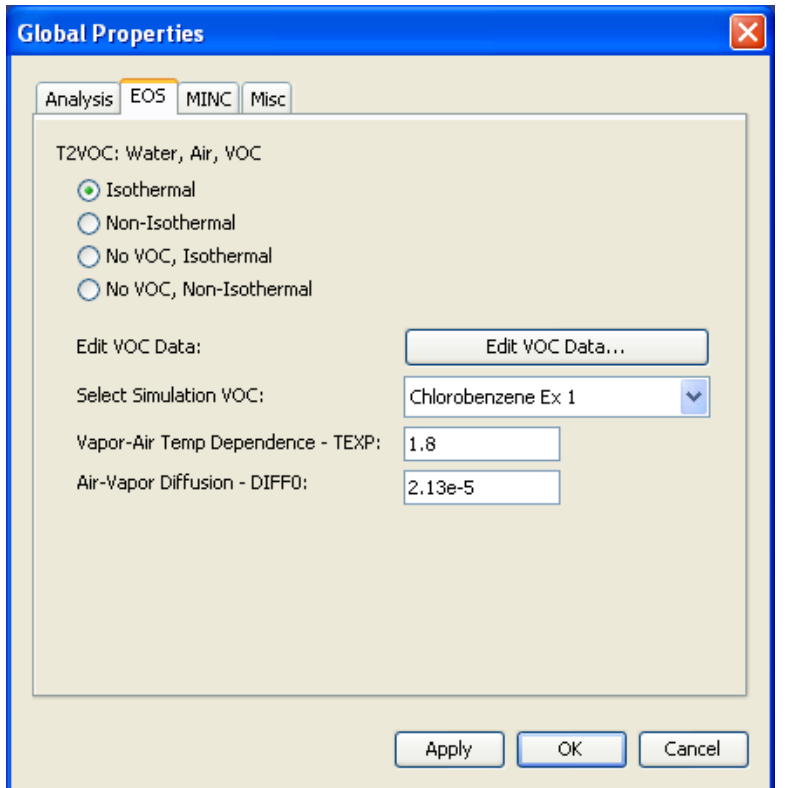

**Figure 3: T2VOC Simulation Parameters**

### <span id="page-7-0"></span>**Material Properties**

To specify the material properties, you can use the **Material Data** dialog.

- 1. On the **Properties** menu, click **Edit Materials…**.
- 2. In the **Name** box, type *DIRT1*.
- 3. In the **Density** box, type *2650.0*.
- 4. In the **Porosity** box, type *0.4*.
- 5. In all three **Permeability** boxes, type *1e-14*.
- 6. In the **Wet Heat Conductivity** box, type *3.1*.
- 7. In the **Specific Heat** box, type *1000.0*.
- 8. Click **Apply** to save the changes.

We still need to specify the relative permeability function and fraction of organic carbon for this material. These options can be found in the **Advanced Material Data** dialog. To open this dialog, click the **Additional Material Data…** button.

To specify the relative permeability function:

- 1. Select the **Relative Perm** tab.
- 2. In the **Relative Permeability** list, select **Stone's 3-Phase**.
- 3. In the **Swr** box, type *0.4*.
- 4. In the **Snr** box, type *0.1*.
- 5. In the **Sgr** box, type *1.0e-3*.
- 6. In the **n** box, type *1.0*.

The default capillary pressure (none) is correct for this example.

To specify the fraction of organic carbon:

- 1. Select the **Misc** tab.
- 2. In the **Fraction of Organic Carbon** box, type *0.005*.

Click **OK** to exit the **Additional Material Data** dialog.

Click **OK** again to save your settings and exit the **Material Data** dialog.

## <span id="page-8-0"></span>**Initial Conditions**

You can control the initial state of the primary variables using initial conditions. Primary variable selection will depend on several factors including EOS selection, simulator mode, and the initial state of the simulation. You can edit initial conditions globally and on a cell-by-cell basis.

To edit global initial conditions: on the **Properties** menu, select **Initial Conditions…**.

For this example, we will initialize all cells to a two-phase water and air state. There is no initial chlorobenzene saturation. To set the initial conditions:

- 1. Select the **Two-Phase Water/Air** state option.
- 2. In the **Pressure** box, type *101325.0*.
- 3. In the **Temperature** box, type *10.0*.
- 4. In the **Water Saturation** box, type *0.25*.
- 5. In the **VOC Mole Fraction in Air** box, type *0.0*.

6. Click **OK**.

## <span id="page-9-0"></span>**Boundary Conditions**

We will inject chlorobenzene into the model using a cell-specific initial condition. Then we will force the state of that cell to remain constant. To edit individual cells, you can use the **3D View**.

Every cell in the model has a unique ID number. You can find and select cells based on their ID number using the **Find** field in the upper-right corner of the **3D View**. In this example, cell 1 will be the chlorobenzene source. To find and select cell 1:

- 1. In the **Find** box, type *1*.
- 2. Press *ENTER*. The cell should be selected and shown in the center of the **3D View**.

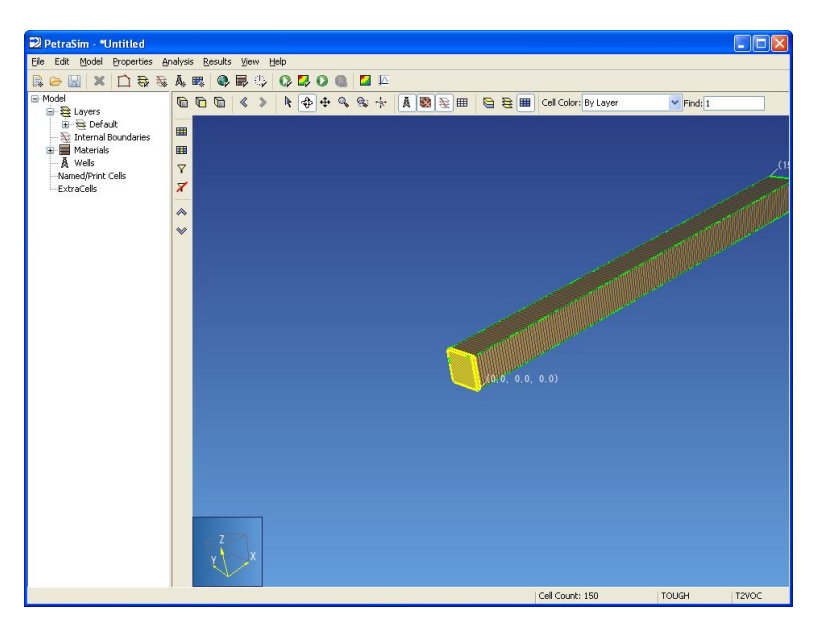

#### **Figure 4: Finding a Cell in the 3D View**

You can now edit the properties of cell 1. Ensure cell 1 is selected. On the **Edit** menu, select **Properties…**.

To force the state of this cell to remain constant throughout the simulation, you can adjust its type. Select the **Properties** tab. Then, in the **Type** list, select **Fixed State**.

Now you can give the cell a custom initial condition that will remain constant throughout the simulation. Select the **Initial Conditions** tab. To enter the custom initial conditions:

- 1. Select **Specify Initial Conditions by Cell**.
- 2. Select the **Three-Phase Water/Air/NAPL** state.
- 3. In the **Gas Saturation** box, type *0.75*.
- 4. In the **Water Saturation** box, type *0.2*.

Notice that we did not explicitly specify a NAPL saturation. With the gas saturation at *0.75* and the water saturation at *0.2* the NAPL saturation will be *0.05*. T2VOC will perform this calculation during the simulation.

Click **OK** to close the **Edit Cell Data** dialog.

## <span id="page-10-0"></span>**Solution Controls**

We will now adjust the time step T2VOC will use while executing the simulation. Options relating the time step and other simulation options can be found in the **Solution Controls** dialog.

To open the **Solution Controls** dialog: on the **Analysis** menu, click **Solution Controls…**.

For this example, we will adjust the end time, increase the maximum number of time steps, and limit the size of the maximum time step.

- 1. In the **End Time** box, type *1 yr*.
- 2. In the **Max Num Time Steps** box, type *350*.
- 3. In the **Max Time Step** list, select **User Defined**.
- 4. In the **Max Time Step** box, type *5 days*.

Click **OK** to exit the **Solution Controls** dialog.

## <span id="page-10-1"></span>**Output Controls**

By default, T2VOC will print output every 100 time steps. We can increase the resolution of the output with the **Output Controls** dialog.

- 1. On the **Analysis** menu, click **Output Controls…**.
- 2. In the **Print and Plot Every # Steps** box, type *5*.
- 3. Click **OK** to exit the **Output Controls** dialog.

### <span id="page-10-2"></span>**Save and Run**

The input is complete and you can now run the simulation. Bear in mind that T2VOC generates many output files and they will overwrite the output from any previous simulations in a directory. If you haven't already, you may want to save your model in a directory specifically intended for the simulation results. For example:

- 1. On the **File** menu, click **Save**.
- 2. Create a new folder named *t2voc\_problem\_1* and in the **File Name** box, type *t2voc\_prob1.sim*.
- 3. Click **Save**.

To run the simulation, on the **Analysis** menu, click **Run TOUGH2**.

During the solution, a graph will display the time step size. In this case, the time steps increase until they remain constant at the specified maximum.

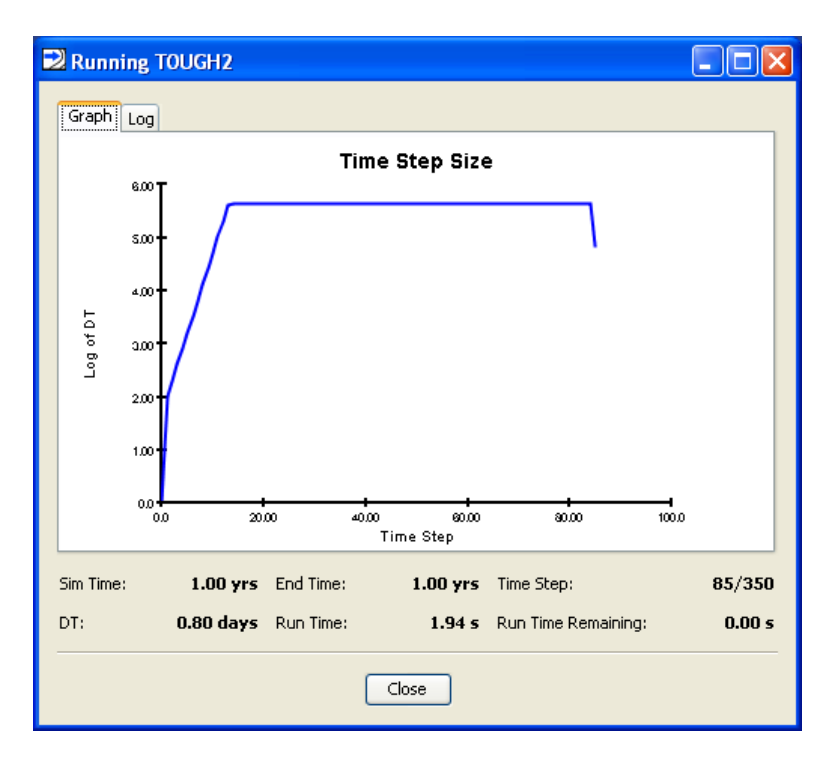

**Figure 5: Running T2VOC**

## <span id="page-11-0"></span>**View 3D Results**

To view the 3D results for a simulation

1. On the **Results** menu, click **3D Results**. The data for the current simulation will be automatically loaded and displayed.

To view the VOC concentration for the last time step.

- 1. In the **Time(s)** list, select the last entry (**3.156E07**).
- 2. In the **Scalar** list, select **CVOCGAS**.
- 3. Click to clear the **Show Isosurfaces** checkbox.

To add a slice plane on which contours will be displayed, click **Slice Planes…**. For this example we will show one slice plane. To configure the slice plane

- 1. In the **Axis** list, select **Z**.
- 2. In the **Coord** box, type *0.5*.
- 3. Ensure that the **Scalar** check box is checked.
- 4. Click **Close**.

Your results should now look similar to the screenshot i[n Figure](#page-12-0) 6. You can now see the gas-phase VOC concentration emanating from the left side of the model.

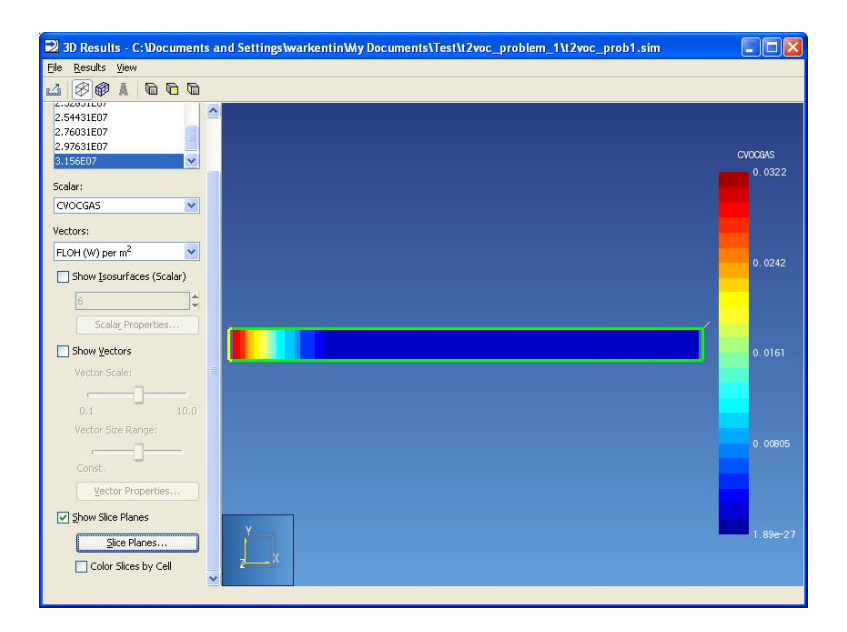

**Figure 6: T2VOC 3D Results**

<span id="page-12-0"></span>Close the **3D Results** window.

## <span id="page-13-0"></span>**References**

1. **Falta, Ronald, et al., et al.** *T2VOC User's Guide.* Berkeley, CA, USA : Earth Sciences Division, Lawrence Berkeley National Laboratory, March 1995. LBNL-36400.

2. **Pruess, Karsten, Oldenburg, Curt and Moridis, George.** *TOUGH2 User's Guide, Version 2.0.* Berkeley, CA, USA : Earth Sciences Division, Lawrence Berkeley National Laboratory, November 1999. LBNL-43134.